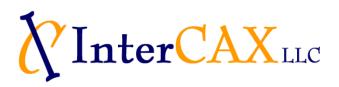

## How to obtain your computer's volume drive letter, serial number, and mac address

- 1. On a Windows machine, go to Start > Run
- 2. Type **cmd** and press OK

| Run   |                                                                                                    |
|-------|----------------------------------------------------------------------------------------------------|
|       | Type the name of a program, folder, document, or<br>Internet resource, and Windows will open it for you. |
| Open: | cmd                                                                                                    |
|       | OK Cancel Browse                                                                                         |

3. Type **vol** and press **Enter**. Note down your drive letter and volume serial number. For e.g. the drive letter is C and volume serial number is 622D-25EB for the machine shown below.

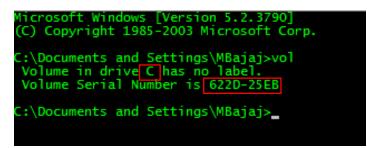

4. Type **ipconfig /all** and note down the mac address of any of your physical network cards. For e.g., the mac address for the network card shown below is 00-1C-C4-AD-DF-8F.

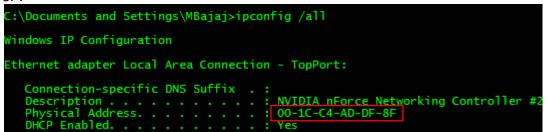

5. Email the drive letter, volume serial number, and mac address to info@intercax.com to receive your license file and download link access.